## HOW DO I CREATE A NEW COURSE SITE?

You should create a course site in LMS for each of the courses for which you are the official instructor, combining multiple section rosters as needed. During site setup, you will be able to add your official class roster(s) to your site

In order to create your course site in Sakai, you must be listed as **Primary Instructor** for your course in Zambeel.

There are 4 key milestones to creating your course:

- 1. Choose the semester and relative roster(s)
- 2. Add a description for your course home page
- 3. Select course tools or re-use content from previous course sites
- 4. Set access options for your course

Please note that the course creation process creates only **one** course site at a time. Checking multiple course rosters at once will place all checked rosters on the course site you are creating. Each roster can only be attached to one site at a time.

#### [CREATE COURSE SITES](http://www.slideshare.net/TL_Interactive/create-course-sites)

- 1. After login to LMS, go to Home Screen and click on Worksite Setup.
- 2. Click on create new Site.

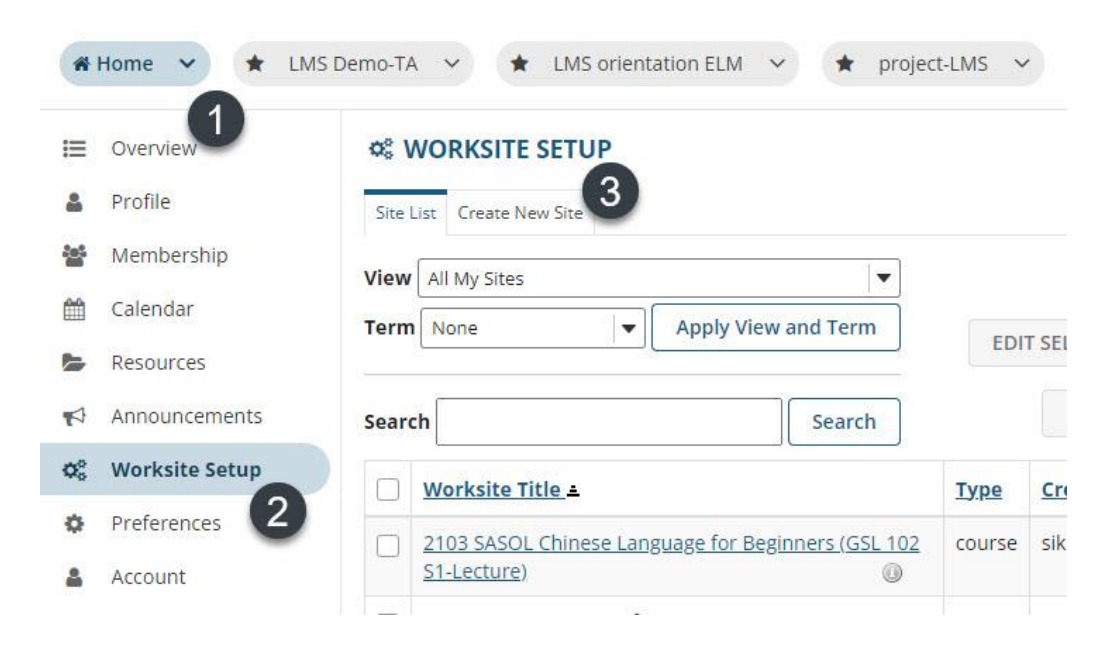

3. On the Site Type screen, click on course site radio button

- 4. Select the Academic term from the drop-down menu
- 5. Click Continue at the bottom

### **CE WORKSITE SETUP**

#### **Create Site**

A site can be created in a number of different ways:

Build your own site

This is for experienced users and lets site owners add individual site tools.

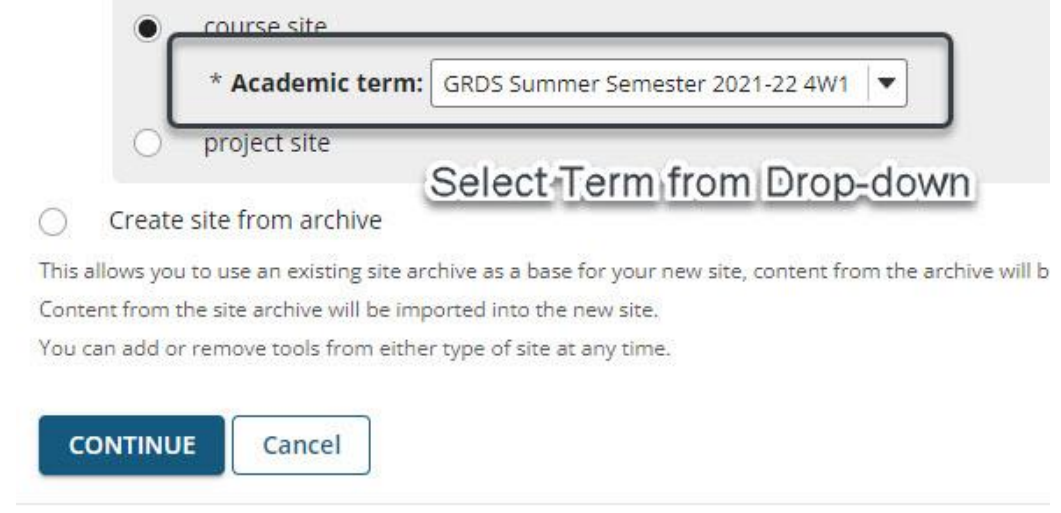

#### COURSE SITE TOOLS

- 6. On the Course Site Tools screen, several commonly used tools are pre-selected to add to your site
- 7. Check or Uncheck tools in the list to customize the tools for your course site
- 8. Click Continue at the bottom of the screen.

#### RE-USE MATERIAL FROM OTHER SITES YOU OWN

9. You can select to duplicate course sites from previous semesters. The option is available while creating/setting up your course site.

## **Re-use Material from Other Sites You Own**

- No, thanks. ○
- Yes, from these sites:  $\bullet$

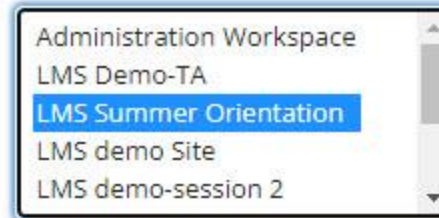

Note: To select more than one item, hold down the Ctrl key (Windows) or the Comma

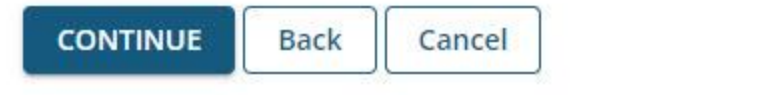

- 1. Select the radial button Yes, from these sites:
- 2. If you choose to duplicate a course site, then you must have those same tools selected from the above list.

#### **Re-use Material from Other Sites**

Re-use material from other sites you own...

Choose the material you want to re-use from these sites. You can combine material from more than one site (for example, Resources from several sites).

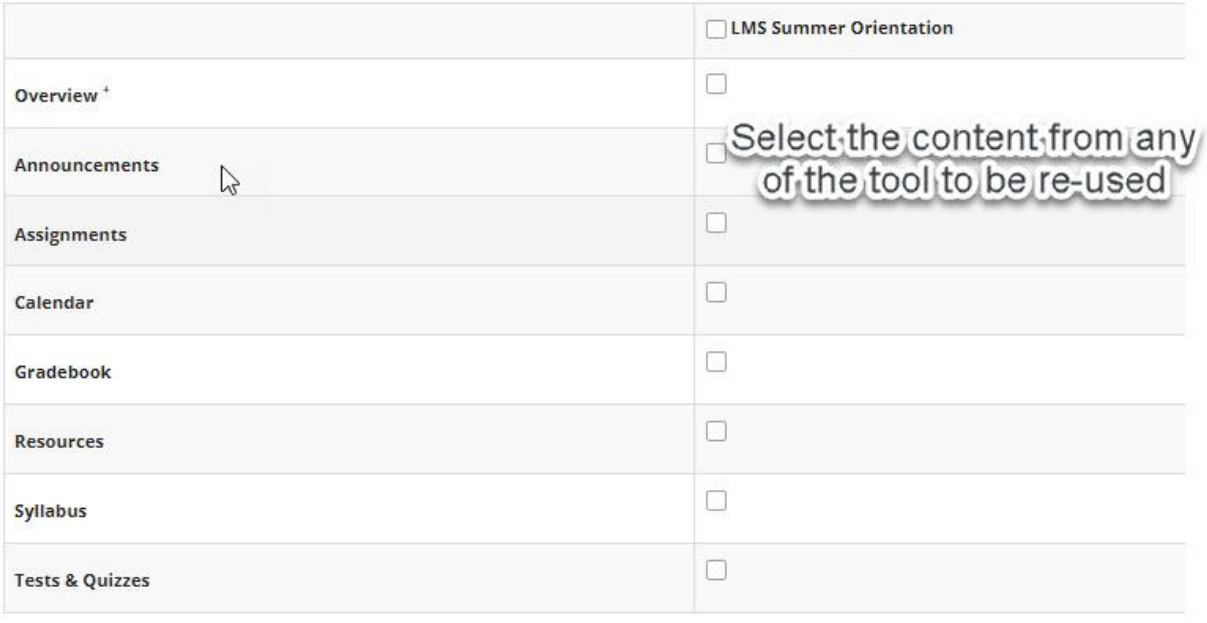

O Note: If you choose to import content from the tools marked with a +, the tools will be added to your site.

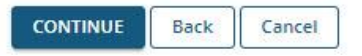

- 3. Alternately, if you have already created your course site and need to import data from your previous term sites you can follow below steps to add previous sites data.
- 4. Click on site tab and
- 5. Browse to site info.
- 6. Click on Import from site option.

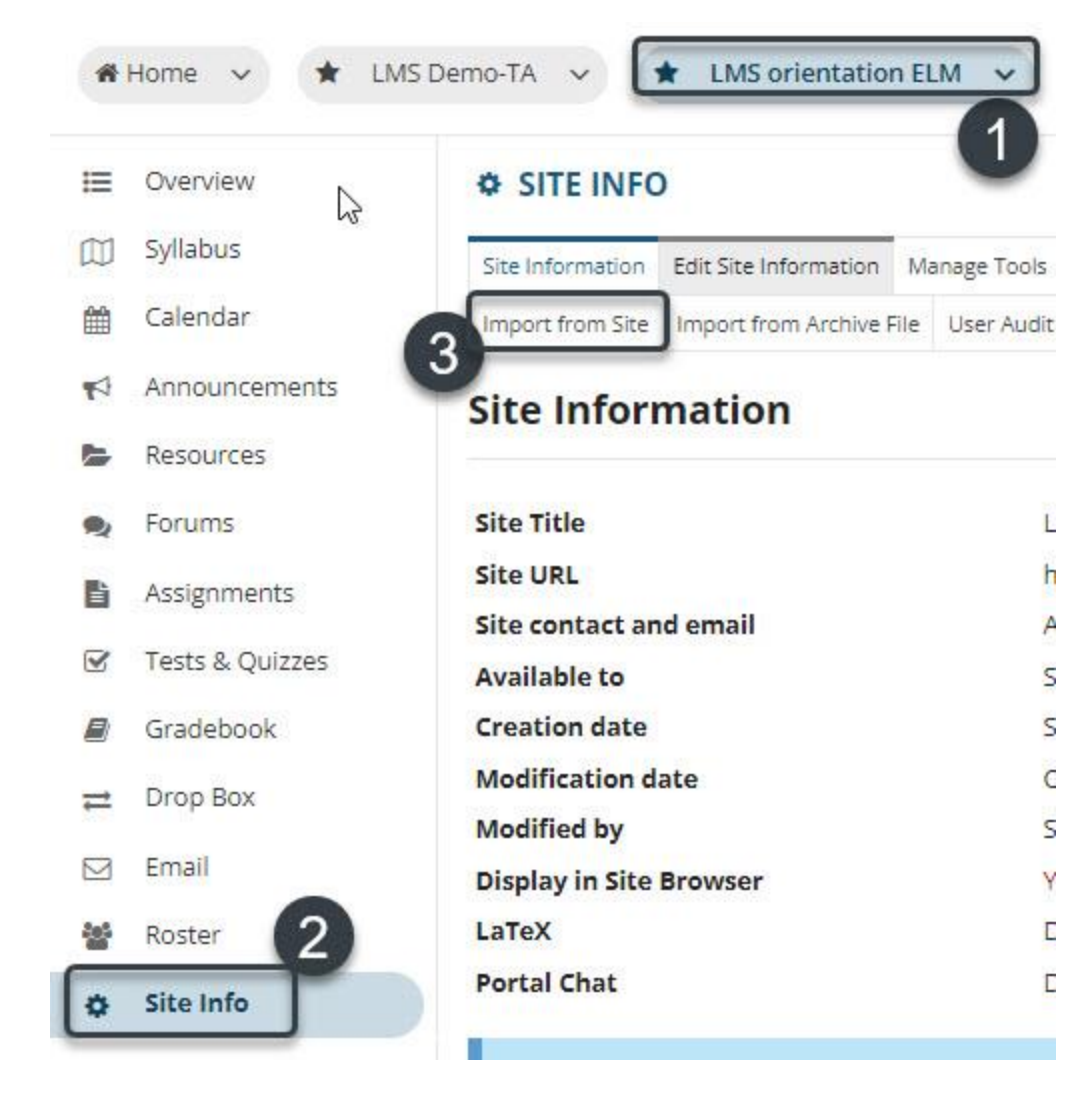

- 7. You can select one of the three available options i-e
	- I would like to replace my data
	- I would like to merge my data
	- I would like to merge my users

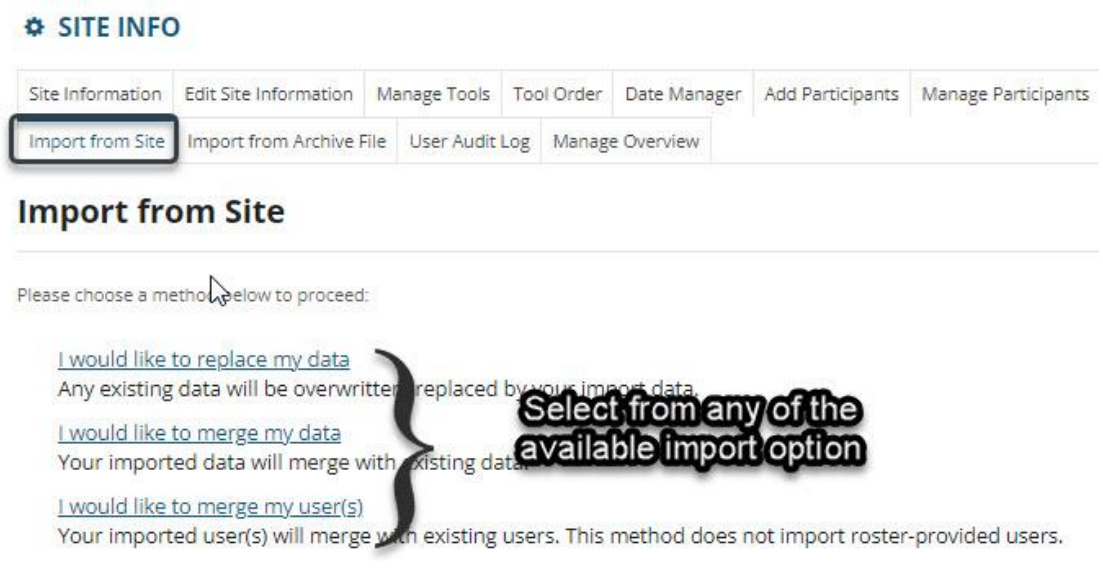

8. Select the site to import the material (resources) to your current site.

# **Import Material from Other Sites**

You can replace material in one of your sites by importing ma

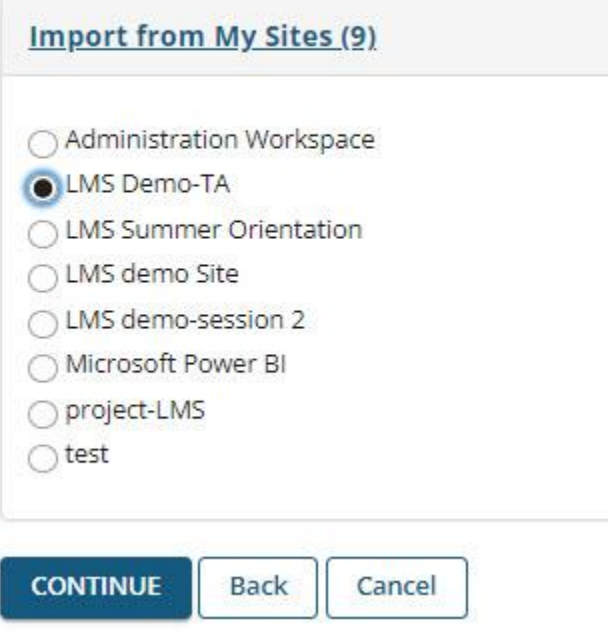

9. Select the tools and Press Finish